# <span id="page-0-0"></span>**OWNERS ADMIN USER GUIDE**

Advice and support from the Away with the Kids team.

# **CONTENTS**

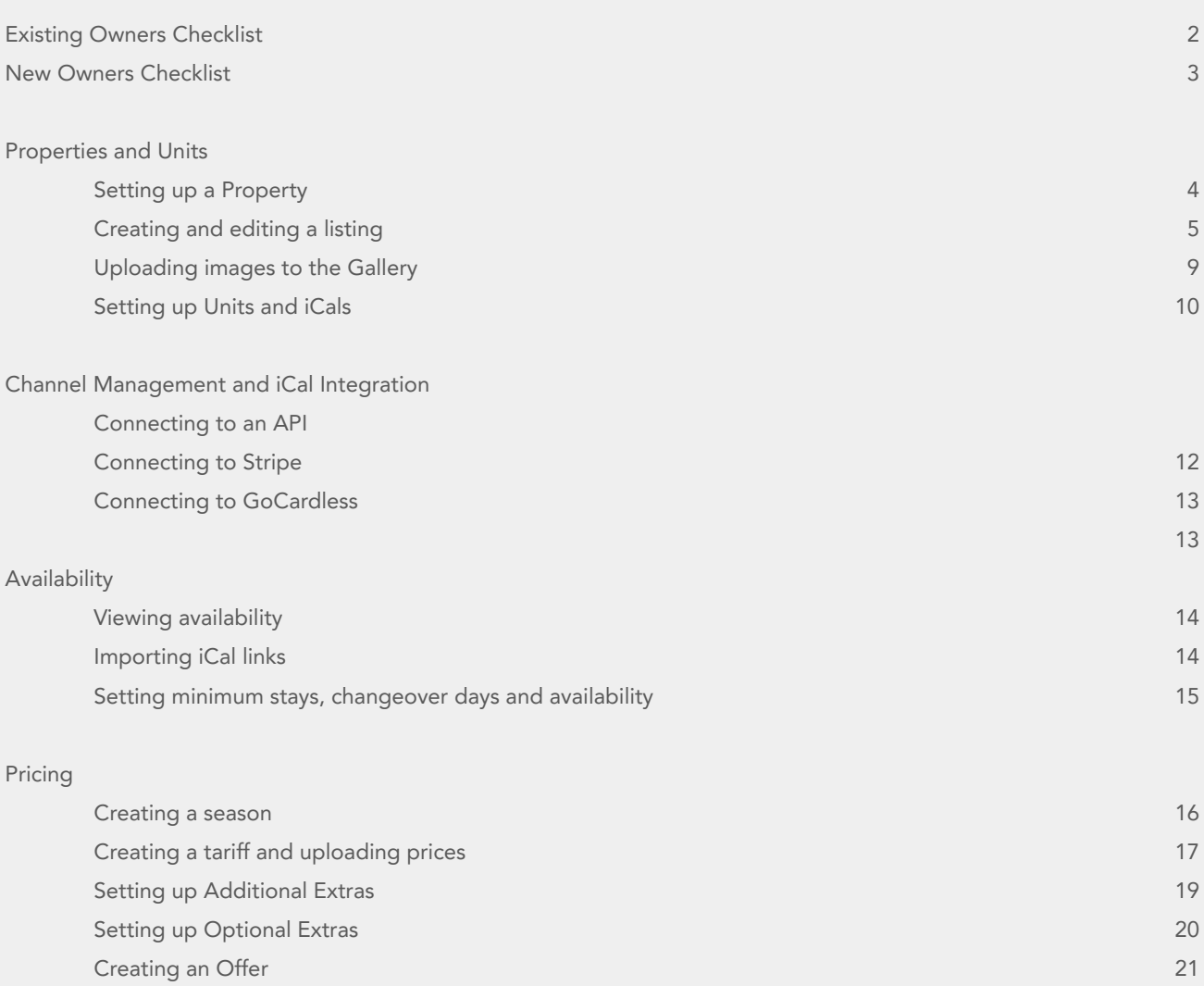

### **OWNERS ACCOUNT CHECKLIST: EXISTING OWNERS**

We are finally ready to launch our bespoke booking platform! The refreshed front end is undergoing some final tweaks and will be launched to the general public in a few weeks. In the meantime, we ask that you please log in, explore and set up your Owners Account (OA). This document outlines everything you need to do to get set up. The list of requirements differs depending on which Property Management System (PMS) you use and if we can automatically pull in data via an API. Owners using SuperControl, Anytime, D-Edge, TXGB or Webhotelier as their PMS, only need to complete the first six tasks on the list. Other owners will need to complete them all! There are user guides available for each section of the OA with full, step by step instructions. AwtK admin are also on hand if you have any questions or need further support. New owners, please skip to the next page!

The Checklist

Login to your account [here](https://newsiteowner2021.awaywiththekids.co.uk/) using the email address associated with your current AwtK Owner Account. We will supply an auto-generated password that you can change from within your account. Or you can select 'Reset Password' on the login page and you'll be sent an email with a reset link.

Check your listing in the Properties tab. All listing data and images have been pulled through already, but please take some time to check everything is up-to-date and request any changes you might want making.

Head to Unit Details, also under Properties. If you're using a PMS with an API (see list above), select your PMS from the drop down menu, enter your account ID and press sync. Your units will now be loaded, alongside pricing and availability. Please check the details for each unit.

If you don't use a PMS with an API, then select AWTK in the drop down bar and upload your units manually. Enter iCal links for each unit in the field provided. To update your master calendar with any bookings taken through AwtK – copy and paste the counter iCal link provided into your own PMS.

While in Properties, fill in the Booking Terms tab. This section holds details on your property's terms, policies and deposits.

Connect to GoCardless, to enable for commission to be paid by direct debit as and when it is due. You will find a 'Connect to GoCardless' button in the right hand bar within Properties, use this to connect to an existing account or create a new one.

In the same right hand bar, you'll find the 'Connect to Stripe' section. Connecting to a Stripe account will allow for all customer payments to be made directly to you. If you already have a Stripe account, simply enter your Secret Stripe Code. If you don't, use the fields to create a new account and connect it.

Finally – if you would like your bookings to run 'on-request', meaning they have to be approved by your team before they are confirmed and payment taken, head to the Bookings tab and turn on 'on-request' bookings.

API users – you can stop here. With all your units, calendar and prices downloaded automatically, your setup is complete. Any owners not using SuperControl, Anytime, D-Edge, TXGB or Webhotelier, please complete the remaining tasks on the list.

Create seasons within the Pricing tab. These are selections of or a single date range that you can upload prices against.

Select Tariffs from within the Pricing tab and upload all of your pricing rules using the seasons you have just created.

Add any Additional Extras (for example, charges for additional guests or pets), Optional Extras (prices for optional goods like welcome hampers or spa treatments) and Offers.

As mentioned, there are full step-by-step instructions and some tutorial videos available for each of these tasks in these [User Guides](https://drive.google.com/drive/folders/1zqJxn8n8hexThIhgcKyys64eX3-mODlu?usp=sharing). If you need further support, connect AwtK through the Communications tab or by emailing [info@awaywiththekids.co.uk](mailto:info@awaywiththekids.co.uk)

## **OWNERS ACCOUNT CHECKLIST: NEW OWNERS**

Welcome to Away with the Kids! Please follow the steps below to set up your Owners Account (OA). The list of task differs slightly depending on which Property Management System (PMS) you use and if we can automatically pull in data via an API. Owners using SuperControl, Anytime, D-Edge, TXGB or Webhotelier as their PMS, only need to complete the first six tasks on the list. Other owners will need to complete them all. There are user guides available for each section of the OA with full, step by step instructions and AwtK admin are also on hand if you have any questions or need further support.

The Checklist

Complete the Get Listed form to register the property you'd like to list on Away with the Kids. You'll be notified by email if your property has been approved; when that happens you can use the emailed link to login into your account and set a password.

First, write your listing. Go through Properties entering details, descriptions and uploading images of your property in the Summary, Review, Location, Gallery and Categories tabs.

Continue to Unit Details (also under Properties). If you're using a PMS with an API (see list above), select your PMS from the drop down menu, enter your account ID and press sync. Your units will now be loaded, alongside pricing and availability. Please check the details for each unit.

If you don't use a PMS with an API, then select AWTK in the drop down bar and upload your units manually. Enter iCal links for each unit in the field provided. To update your master calendar with any bookings taken through AwtK – copy and paste the counter iCal link provided into your own PMS.

While in Properties, fill in the Booking Terms tab. This section holds details on your property's terms, policies and deposits.

Connect to GoCardless, to enable for commission to be paid by direct debit as and when it is due. You will find a 'Connect to GoCardless' button in the right hand bar within Properties, use this to connect to an existing account or create a new one.

In the same right hand bar, you'll find the 'Connect to Stripe' section. Connecting to a Stripe account will allow for all customer payments to be made directly to you. If you already have a Stripe account, simply enter your Secret Stripe Code. If you don't, use the fields to create a new account and connect it.

Finally – if you would like your bookings to run 'on-request', meaning they have to be approved by your team before they are confirmed and payment taken, head to the Bookings tab and turn on 'on-request' bookings.

API users – you can stop here. With all your units, calendar and prices downloaded automatically, your setup is complete. Any owners not using SuperControl, Anytime, D-Edge, TXGB or Webhotelier, please complete the remaining tasks on the list.

Create seasons within the Pricing tab. These are selections of or a single date range that you can upload prices against.

Select Tariffs from within the Pricing tab and upload all of your pricing rules using the seasons you have just created.

Add any Additional Extras (for example, charges for additional guests or pets), Optional Extras (prices for optional goods like welcome hampers or spa treatments) and Offers.

As mentioned, there are full step-by-step instructions and some tutorial videos available for each of these tasks in these [User Guides](https://drive.google.com/drive/folders/1zqJxn8n8hexThIhgcKyys64eX3-mODlu?usp=sharing). If you need further support, connect AwtK through the Communications tab or by emailing [info@awaywiththekids.co.uk](mailto:info@awaywiththekids.co.uk)

The Properties tab in the Owners Admin (OA) contains listing and unit information. This section of the user guide will instruct you on how to request a new property, write a property listing and create associated bookable units. Skip to the section you would like to read by clicking on the title below.

Setting up a Property [Creating and Editing a Listing](#page-4-0)  [Uploading images to your gallery](#page-8-0) [Creating bookable units](#page-9-0) Connecting to an API [Connecting to Stripe](#page-12-0)  [Connecting to GoCardless](#)

# Setting up a Property [WATCH TUTORIAL](https://drive.google.com/file/d/1U98MmEpUItyt1oJskL4Mr0zXUf-Hx6oG/view?usp=sharing)

If you are a new owner, you will be required to request a property as part of the Get Listed process. You can find the link to Get Listed at the bottom of the website homepage or on the sign in page. Prospective partnered owners are required to complete a form providing information about the property they would like to list. Once this form is complete, it is submitted to Away with the Kids admin to be assessed and approved. If you are a new customer and you have completed that process, go [here](#page-4-0) to read about creating your listing.

If you are an existing Away with the Kids owner, then you will find all the properties associated with your email address are already held within the Properties section of the new OA. If you have more than one property within your account, you can switch between viewing the details of each using the drop down menu.

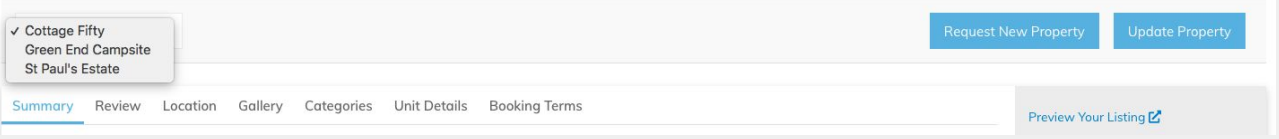

If you would like to add a new property to your Away with the Kids portfolio, follow the instructions below to request it be added to the site. Upon the approval of Away with the Kids admin, the new property will be activated with your OA and the listing open for editing.

1. Select Properties in the navigation bar and click on Request New Property. You'll be redirected to a page where all your requested properties, both approved and declined, will be displayed.

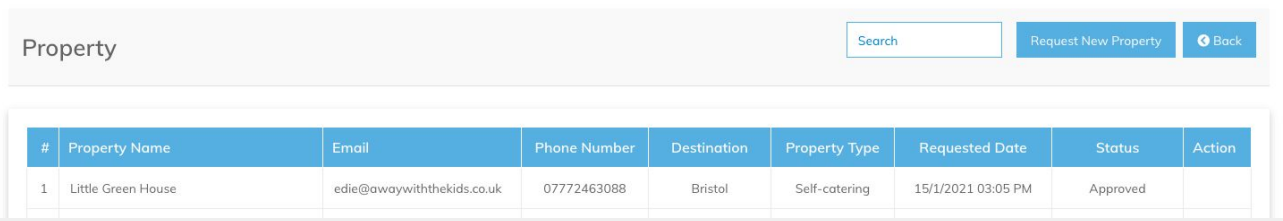

- 2. Press on Request New Property again and complete the Get Listed form that asks for details such as the property name, accommodation type, website address and destination. Once completed, press Save. This form will be sent to AwtK admin and you will be returned to the requested properties.
- 3. If a property is approved by AwtK admin, you will receive notification by email. You can then log into the OA and add further listing details, images and pricing. Please read ahead to find out more about these next steps.

<span id="page-4-0"></span>Creating and Editing a Listing

Once your property request has been approved, you can start writing your listing. All listing information is held within Properties, which is divided into seven tabs that you will need to go through and populate. These include Summary, Review, Location, Gallery, Categories, Unit Details and Bookings Terms. Once you have populated the fields within a selected property, the listing will be submitted to AwtK admin, who will edit and finalise the listing before publishing it to the website. Once published the fields within Properties and it's subpages will no longer be editable. If you want to edit your listing once it has been published, you will need to send AwtK admin a request to make changes; please use the contact box in the information bar to the right.

Summary

1. Complete the Basic Information section. Some fields may have been auto-populated using information from your Get Listed form, but please ensure that they are all correct. Please note: the Reservations Email is where all booking emails will be sent and may differ from the email address used in the Get Listed form.

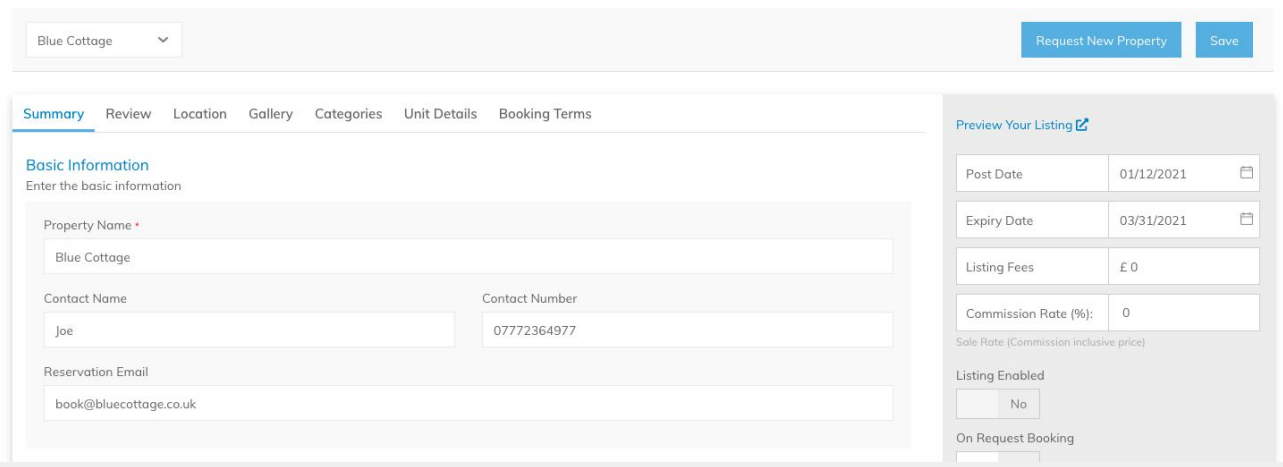

- 2. Enter the number of units and type of accommodation (e.g. camping pitch or hotel room) available at your property in the Units Summary section.
- 3. Continue in this section to add occupancy details. 'Unit Sleeps from' refers to the min. occupancy, whilst 'Units Sleeps up to' refers to the max. occupancy across all your units. The 'Maximum capacity at location' is the total number of guests that can be accommodated across the entire site, in all the units. If you have a limit on group sizes, you can input that rule here.

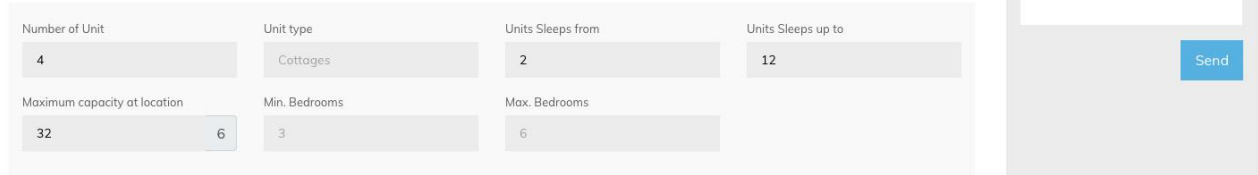

4. Finally, enter your starting price, currency and 'per night' or 'per week' in the Price Summary section.

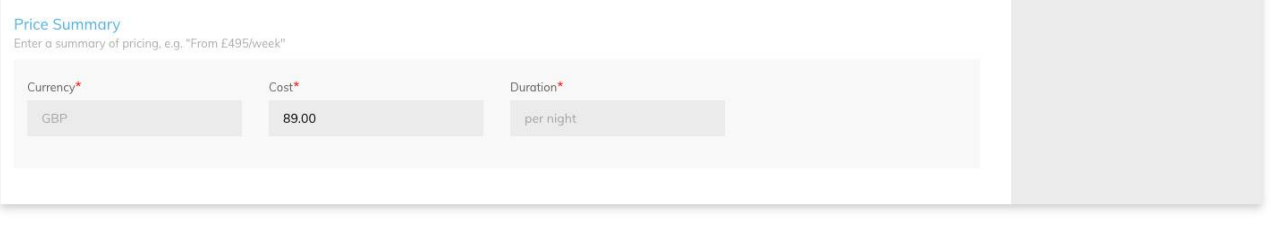

#### Review

This section holds most of the body of your listing; the Best Bits, Top Tips, Summary and Owner's Recommendations sections. For new properties, you will be required to write and complete these sections.

- 1. Press Add New and write your first Best Bit this should be one or two lines on your best facilities, guest's favourite features or something that makes your property unique. Continue adding and writing as many Best Bits as you like.
- 2. Next, create a series of Top Tips. These should be one of two lines of advice on visiting your property.

Please try to write and submit at least four points in each of the above sections. Keep the points informal and short; this feature is about quickly showing off the best of your property. Below is an example of some Best Bits and Top Tips as displayed in a listing.

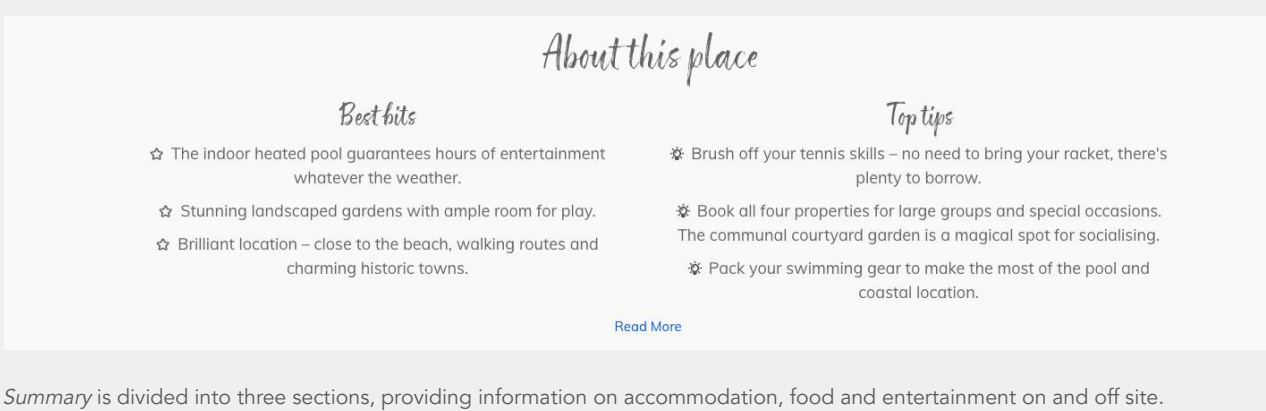

- 1. Write two short paragraphs in the Rooms section to give an overview of the type of accommodation is on offer and the features that make it unique.
- 2. In Eats, write about the catering facilities on-site; property kitchens (if they have one!), barbecues, food hampers and supplies, cooking courses, restaurants, cafes and shops. You can also mention eating options off-site.
- 3. Next, write a few short paragraphs in the Activities outlining what facilities are available both on-site and in the local area to keep families entertained during their stay.

These sections should be two short paragraphs in length. Please see the example Rooms section below, as it would appear to customers viewing your listing on the website. The accompanying image for each of these sections can be uploaded in the Gallery tab and there are instructions on doing so [this page](#page-8-0).

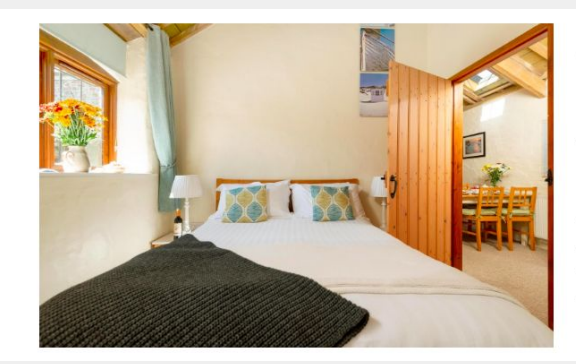

### Rooms

St Paul's Estate comprises four fabulous cottages, each beautifully renovated to beautifully combine original features and modern fittings. Old beams and stone flooring throughout the ground floors makes for charming interiors.

The Stables is the largest property, sleeping 12 guests in six fabulous ensuite bedrooms - four doubles and two twin rooms. The neighbouring Oak Tree and The Ferns both sleep 6 guests in three ensuite bedrooms. The Red House; aptly named after the **Read More** 

The final section of the Review section is the Owner Bio and Recommendations.

- 1. Write a short paragraph about yourself and the history of your property and business. Customers love knowing the person behind the property and the ethos behind your business. If you've been working in the industry for years, if you're passionate about eco-tourism or if you're new to the industry but an seasoned camper, let them know!
- 2. Write at least four Owners Recommendations. These should be one or two lines long and include features tips, suggestions and your absolute favourite things to do on-site or in the local area. Try not to repeat any information already included in the Best Bits or Top Tips.

#### Location

This sections covers all things concerning property location and getting there.

1. Enter the county where your property is located in the Destinations field. This county is used in customer searches so make sure you don't skip this step or you won't be found in customer location searches.

#### **Destingtions**

Select the destinations this place should appear in

 $\times$ UK & Ireland  $\rightarrow$  England  $\rightarrow$  Lancashire & Cheshire  $\rightarrow$  Greater Manchester

- 2. Enter the full property address in the Location section below this will be used to place your property on the websites Google Maps feature.
- 3. Finally, write one or two lines of instructions on how to travel to the site by road, rail or air in the Getting There section. These fields shouldn't include step-by-step directions, but rather an idea of times and distances, e.g. 'The closest train station is York at just under 30 minutes away. It has direct links to main stations across the UK' or 'The closest airport is Nice Côte d'Azur Airport, with regular domestic and international flights'.

If you are listing a tour, you can create a Tour Itinerary under the Location tab. To do so, simply click Add a Row, and input information on the day, location, accommodation and overall summary.

#### **Gallery**

Upload all your property photos and a video in the Gallery section. All uploaded files will be submitted to AwtK admin for review and a selection of 20 will be published on the website. Read step-by-step instructions for uploading photos on thi[s page.](#page-8-0)

#### **Categories**

Divided into four sections (accommodation type, vitals, age groups and features), Categories help classify your property and ensure it is found by the right customers in website searches. Simply select the groups that apply to your property.

#### Unit Details

One of the most important sections within Properties is Unit Details, where you create and edit the bookable units that will be sold through AwtK. If you are using a property management system (PMS) with a connected API, your units will be automatically pulled through once you enter your PMS account ID. For owners without a connected API, units will have to be manually created, with pricing and availability input against them in Pricing and Availability. You can find full instructions on connecting to a API partnered property management system on [this page](#page-11-0) or setting up your own units manually on [this page.](#page-9-0)

#### Booking Terms

This section contains everything related to payment flow and booking information. Please complete it carefully to ensure that guests are charged the correct deposits, arrive at the right time and understand your properties policies. Follow the instructions to complete all the necessary fields.

- 1. Set your check in and check out times.
- 2. Respond to each of the cancellation policy questions. The answers to the first three questions will be shown during the booking process. The Full Policy will be viewable via a link.
- 3. General Policies are organised into different categories. Click on Add and select a policy title from the drop down menu. These include general, popular policies such as Dogs, Children & Extra Beds, Single Occupancy. If you have a policy that doesn't fit within any of the existing categories, you can select Other.
- 4. Write the related policy in the text box below and press Save. Repeat the process for all your general policies.

You do not have to write a policy for each policy header – for example, if you don't have a specific policy for Single Occupant bookings, then you need not include one. You can delete and add policies from the General Policies as required.

Deposits and payment terms are set in Payment Policies. You can also choose to include a security deposit in the total costs presented to customers as part of the booking flow. Follow the instructions below to set them up:

5. Set a booking deposit being entering a % in the booking deposit field. This will be automatically calculated and included in customer's booking process. Payment for this and the full booking will be processed through Stripe (read more about connecting to Stripe on [this page\)](#page-12-0).

#### **Booking Deposit**

The booking deposit is a percentage of the total booking price that will be charged on booking. The remaining balance will be paid as per the property's payment policy. Enter the percentage to charge as your booking deposit

25

6. Next, specify when guests are expected to pay the remaining balance in the section titled Remaining Balance. Please refer to the example in the image below.

#### **Balance Required**

Remaining balance must be paid in full up to six weeks before arrival date. Failure to pay the remaining balance before that cut-off date will result in the loss of the booking and associated deposit.

7. To create a refundable Security Deposit, enter the amount you would like to charge, e.g. £200.

- 8. Select 'Included' to have the security deposit included in the total booking cost and charged for via Stripe. If you don't want to process the deposit payment at the time of booking, e.g. if you take it in cash or by card upon checking in then you can select 'Not Included' – you'll then be prompted to enter a policy for your security deposit, e.g. 'No security deposits is required' or 'A security deposit of £200 is payable by card at check-in. This will be refunded to your nominated account 7-10 days after departure, provided the cottage is left in the condition it was found.'
- 9. Finally, enter an alternative billing address for the property if it differs from the property address.

#### <span id="page-8-0"></span>Uploading images to the Gallery

Away with the Kids requires 17 good quality, landscape images for the listing gallery. Each Summary section, Rooms, Eats, Activities needs an additional accompanying image. To upload images, follow the instructions below.

- 1. Select Gallery in the navigation bar. The lead image is the first you'll be prompted to upload. It's shown at the top of your listing and on search pages throughout the website so pick an image that really sells your property. Click on the Add Image button below the lead image and upload your chosen picture.
- 2. Next, upload an image for each Summary section that illustrates the accompanying text.

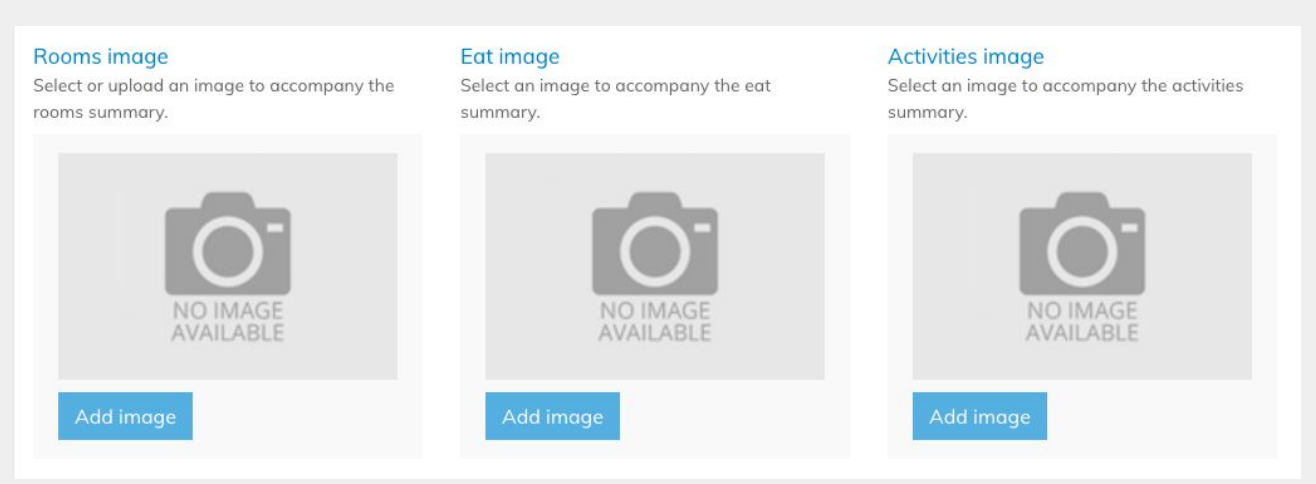

- 3. Finally, add the rest of your gallery images in the Gallery section by using Add Images. When you upload your photos, Awtk admin is notified and will check the images before publishing them to the website.
- 4. Videos can be added to your listing and will be displayed within the gallery. They are uploaded in the same way that images are. Please also select a cover image for this video, that will be used as an icon at the bottom of the gallery.

Once the listing is published, any new photos you upload will have to be approved by AwtK admin before they are published to the website. AwtK admin will be automatically notified when you upload images, but if you have any queries or comments you can send a message directly using the comment box in the right hand bar. Uploaded images awaiting approval will be displayed at the bottom of the Gallery page as per below:

### **Pending Approval Images**

Gallery

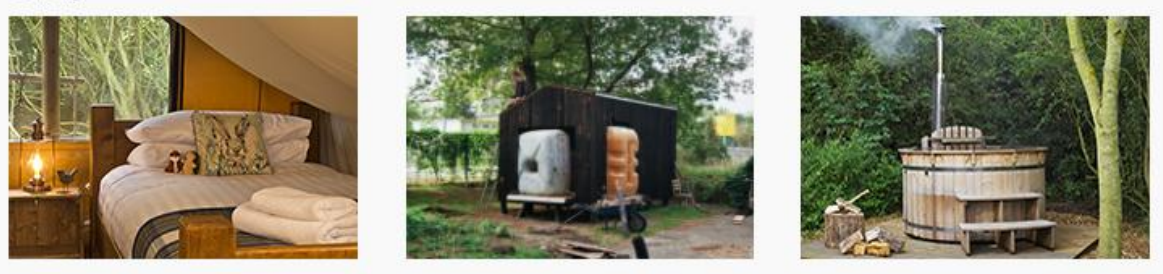

#### <span id="page-9-0"></span>Setting up Units

A key part of creating your listing is also setting up the units that you will be selling through AwtK. If you use a property management system with whom we have an API (SuperControl, D-Edge, Anytime, TXGB or Webhotelier) you can skip this section and go to [this](#page-11-0)  [page](#page-11-0) as your units can be automatically downloaded, along with pricing and availability.

If you don't use one of the property management systems listed above, you need to upload your units manually. Units are created within Properties, under a tab titled Unit Details. New property owners will need to create their units on signing up up for an account and as part of creating a listing. Once created, they will be approved by AwtK admin. Any changes to these units or additions of new units will have to be made by AwtK admin.

- 1. Click on Properties in the navigation bar, and select the Unit Details tab.
- 2. If you aren't using a PMS with an API, select AWTK in the Select Partnered PMS drop down menu. Your account ID will be automatically created and is non-editable.

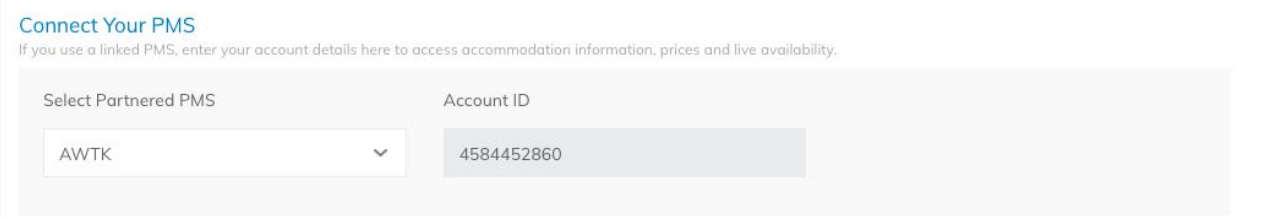

- 3. To create your first unit, click +Add Unit. A box will appear below where you can input unit details. Firstly, the unit name and a description. Each unit will also have an auto-generated bookable ID. This is used for booking data e.g. booking references. The description field and unit image will be displayed on the booking page, it should be a 2-3 lines in length and outline the sleeping arrangements and unique features.
- 4. Next, you need to upload a key image for your unit; click on Add Image and select a file from your computer. The picture should be good quality and landscape to avoid any distortion. Please see the example below.

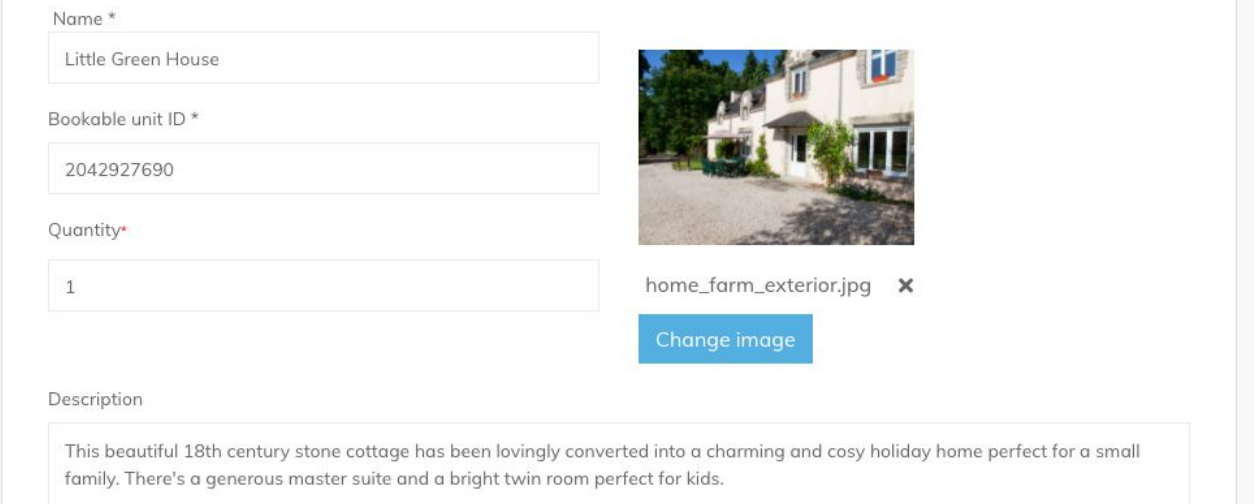

5. If you have multiples of the same unit type (e.g. campsites with 20+ of the same pitch type), you can alter the quantity to reflect that. If there is only one of your unit, as per the example, simply leave this field blank or enter 1.

### Setting up Units 4.

- 6. Tick the box to signify if the unit is pet and/or mobility friendly. Then input the number of bedrooms and bathrooms the property has.
- 7. Next you need to input the unit's occupancy limits this will help it be found in customer searches. The maximum occupancy represents the total number of guests allowed in a unit, including both adults and children.

The maximum adults and maximum children fields are used to dictate the highest number of both groups allowed at a property. The number of adults and children do not need to add up to the maximum occupancy. For example, a room sleeping a max. of 4 people may set max. adults to 2 and max. children to 3. Guests could then choose 2 adults and 2 children, or 1 adult and 3 children. But never 2 adults and 3 children as this would exceed the 4 person limit.

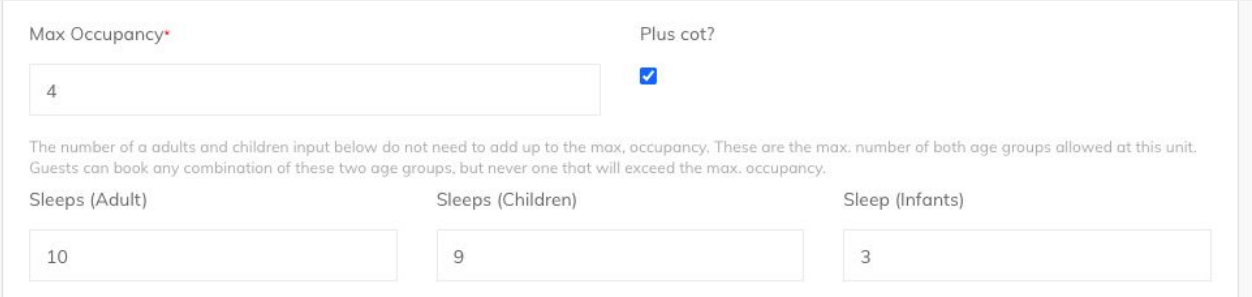

- 8. If infants can be accommodated in addition to the maximum occupancy, then tick the box for Plus cot? and specify the number of cots that are available at the unit.
- 9. To pull in live availability via iCal links, input the unit iCal link in the appropriate field. If you don't use a PMS or don't have access to iCal links for your master calendar, then you will need to update the availability of each unit manually. You can read about how to do that in the Availability user manual.
- 10. Copy the auto-generated output iCal link into your own master calendar to keep it automatically updated with any bookings taken through Away with the Kids.

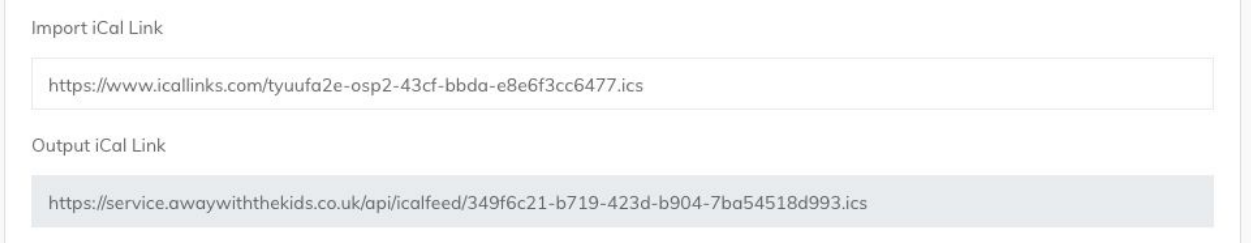

11. Press Save and repeat the process until you have added all the units that you wish to advertise and sell through AwtK. All uploaded units are displayed in the Unit Table. They will be published as bookable units on the website once prices have been uploaded. There are instructions on uploading pricing in the Pricing user manual.

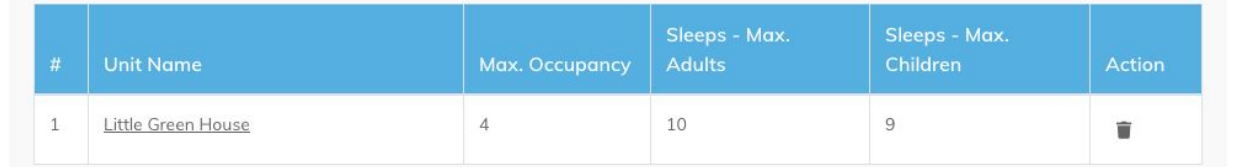

#### <span id="page-11-0"></span>Connecting to an API

Connecting to an API through the new Away with the Kids OA will allow you to automatically pull through pricing, availability and unit details. The various APIs pull through different details and function in different ways as part of the booking flow, but they are all set up in the same way. Please read below to find out how your PMS will connect with Away with the Kids.

- 1. Select Properties in the navigation bar, then click on the Unit Details tab.
- 2. Select your property management system from the drop down menu and input your PMS account ID.
- 3. Press sync and wait a few moments. Once the sync is complete, your units will be displayed in the unit table below. You can click into each unit to review the details. Pricing and availability will also pull through via the API. You are now connected!

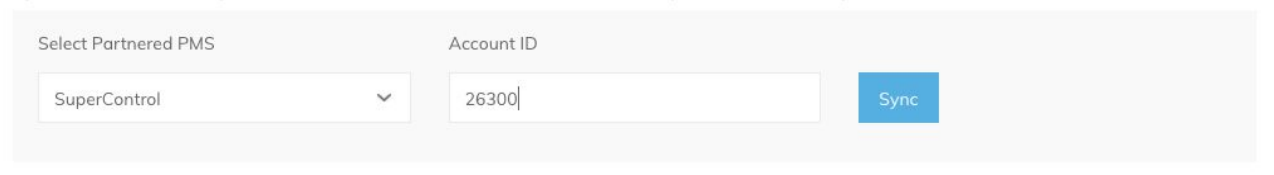

#### Anytime

Availability and prices pulled through and displayed as part of the AwtK booking flow – when customers click to 'Book Now' they are redirected to your own website and booking is processed as per your PMS.

#### **SuperControl**

Units, availability and pricing will be displayed as part of the AwtK booking flow. Payments will be deep linked to your SuperControl account and deposited in the associated bank account.

#### **WebHotelier**

Units, availability and pricing will be displayed as part of the AwtK booking flow. Payments will be processed via Stripe. You can read about setting up a Stripe account on [this page](#page-12-0).

#### D-Edge

Units, availability and pricing will be displayed as part of the AwtK booking flow. Payments will be processed via Stripe. You can read about setting up a Stripe account on [this page](#page-12-0).

### TXGB

Units, availability and pricing will be displayed as part of the AwtK booking flow. Payments will be processed via Stripe. You can read about setting up a Stripe account on [this page](#page-12-0).

#### <span id="page-12-0"></span>Connecting to Stripe

Most owners will need a Stripe and GoCardless account for the websites payment flow to work properly. The Stripe account will be used to process customer payments and deposits. There are three options for connecting with Stripe – you can connect to an existing account, you can open an account as a subsidiary of AwtK's merchant account or you can set up your own independent account. Read the instructions below to find out connect using any of the three options.

- 1. Click on Properties in the navigation bar. At the bottom of the grey right hand bar you'll find the Stripe section.
- 2. If you don't have a Stripe account, click on Connect to Stripe. You will be redirected to a sign in page. At the bottom of this page you will find a link to sign up for an account – click on that and follow the instructions provided there. If this button is not displayed in your OA, please notify AwtK admin.
- 3. If you already have a Stripe account that you want to connect, simply input your Secret Stripe Key. This will automatically link any payments and deposits from AwtK to your Stripe account and the bank account associated with it.

Guest payments are processed through Stripe. Please click on the link below to create an Away with the Kids connected Stripe account.

#### Already have a Stripe account?

Enter your Secret Stripe Key here:

Enter your Publishable Stripe Key here:

#### Connecting to GoCardless

A GoCardless account is required to process the commission payable to AwtK. Commission is invoiced for on the 1st of a month, after a holiday has been complete, e.g. commission on a holiday booked for 04/05/2021 - 09/05/2021 would be invoiced for on 1st June. Once invoiced, the money is drawn down via direct debit 7 days later. GoCardless facilitates the direct debit. To connect to GoCardless, please follow the steps below:

- 1. Click on *Connect to GoCardless*, located in the right hand bar within Properties.
- 2. You will redirected to a login page. Complete the sign up form and follow the instructions provided.

All properties listed on AwtK pay an annual listing fee and commission. Both the listing fee and commission rate are agreed prior to listing on the site. This commission is paid monthly by direct debit via GoCardless.

Connect your bank account to GoCardless using the link below.

**Connect to GoCardless** 

### **AVAILABILITY**

In Availability, you can manually apply availability status, set change-over days and set your minimum stay requirements, for one or multiple units, using a Date Range or the calendar to update days individually. If you are using a property management system (PMS) with an API (SuperControl, Anytime, D-Edge, Webhotelier, TXGB) then your property's availability will be automatically pulled through and you do not need to take any action or make any changes to the Availability section.

If you use a PMS with compatible iCal links, these can be input for each of your units and availability will be automatically pulled through. You can input the links under Units Details, within the Properties tab, and you'll find instructions on doing so below or in the Properties user guide.

If you can not export iCal links from your master calendar or you do not use a PMS then you will need to manually maintain your availability. There are instructions below detailing how to do this, as well setting minimum stay rules and changeover days.

#### Viewing Availability

Select the property and month that you want to view in the calendar by using the drop down menus at the top of Availability and pressing Check Status. Scroll down to view the calendar with the dates and property visible. Red dates are unavailable, dark blue are changeover days and light blue are available.

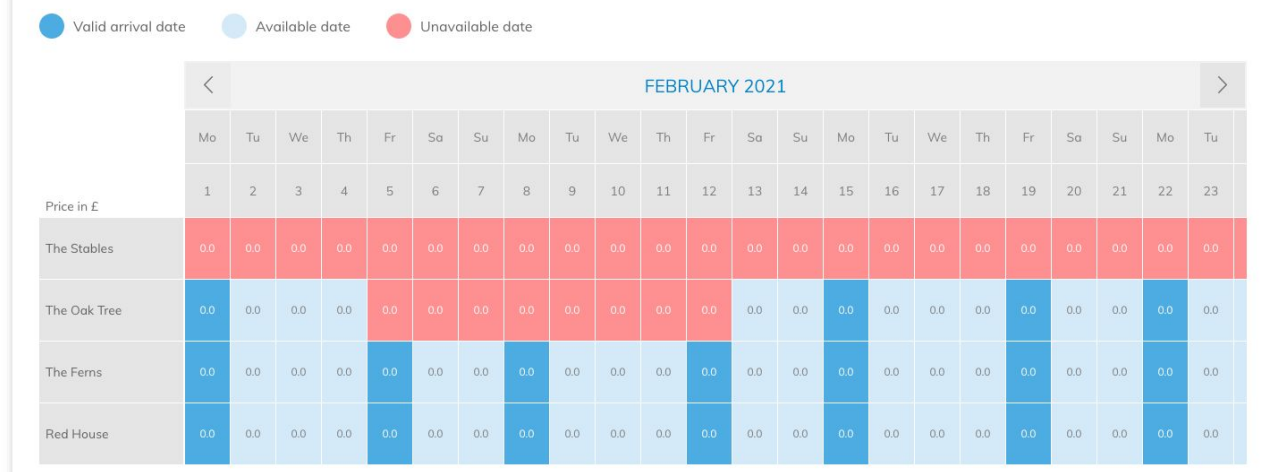

#### Inputting iCal Links

To input iCal links for automatic availability follow the instructions below. You can copy the provided output iCal link into your own master calendar too, to keep it automatically updated with booking taken through Away with the Kids. If you don't have access to compatible iCal links, then skip this step to learn how to manually maintain your calendar.

- 1. Click on *Properties* in the navigation bar and go to the Unit Details tab.
- 2. Click on one of your units from the Unit Table and you will be able to view that unit's associated details. Enter the iCal link in the field at the bottom of this page, press save and it's done!

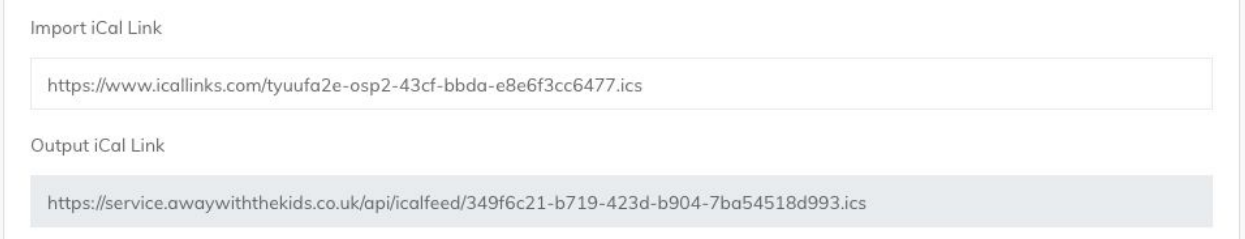

## **AVAILABILITY**

#### Setting Minimum Stay, Changeover Day and Availability

1. Before setting any changeover days, minimum stay rules or availability status, you MUST select a date range to apply these rules to. Scroll down to the rule section and select your dates in the calendar.

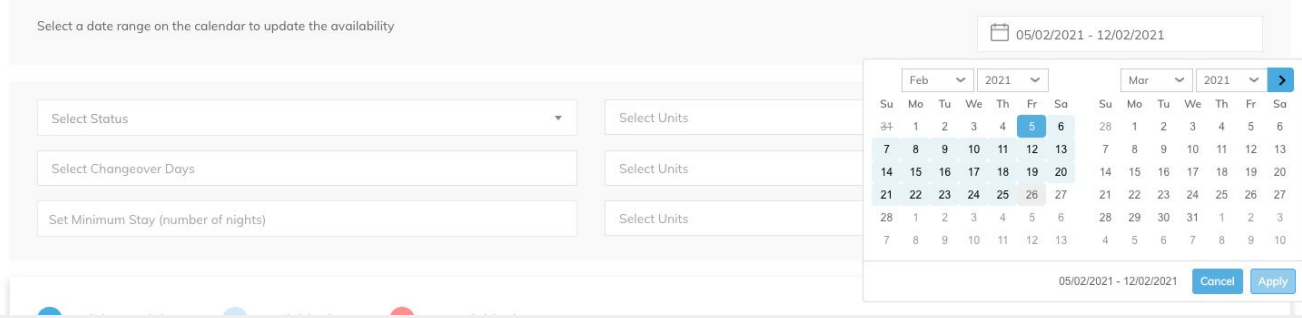

2. To set availability status, select Available or Booked. Then select the units you want to apply this status to and press save. The changes will now be displayed on the calendar and front end.

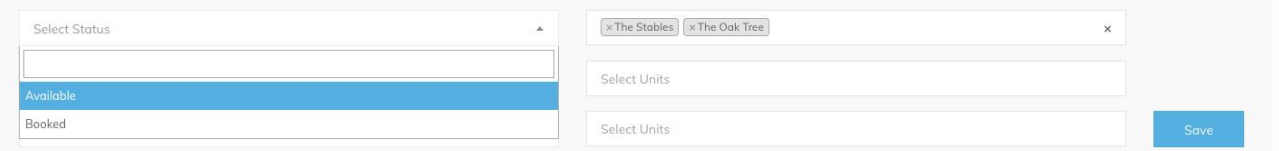

- 3. Now to set changeover days firstly check the date range in the calendar is correct. Then select the changeover days for that date range. This is any day of the week in which guests are allowed to book and arrive. In low season, you might allow guests to arrive 7 days a week, whereas in high season you might only allow arrivals on one changeover day.
- 4. Select the units to apply the changeover days to and press Save.

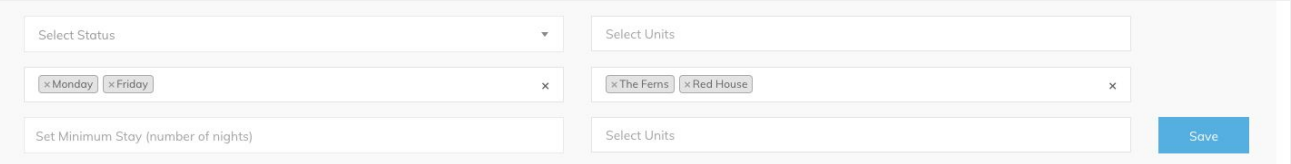

5. To set minimum stay rules, again, check the date range selected is correct. Enter the minimum stay rule and select the units to apply it to. Press Save and your minimum stay rule is set.

If you want to change the status' and rules for just one date, you can select that day in the calendar. A pop-up will appear where you can alter the availability status, changeover days and minimum stay for that just that day.

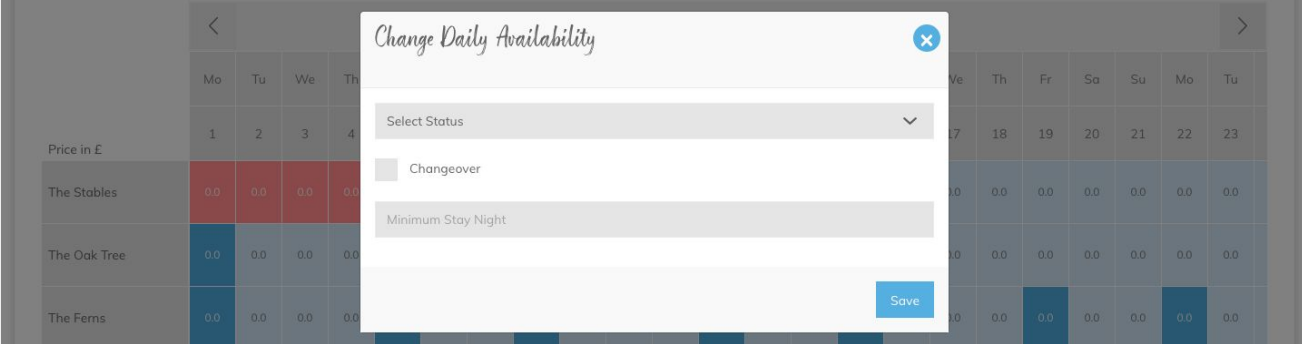

The Pricing tab in the Owners Admin (OA) contains everything to do with rates and how you upload them. This section of the user guide will instruct you on how to create Seasons, Tariffs and Offers. It also contains instructions on setting up Additional Price Rules and Optional Extras. Skip to the section you would like to read by clicking on the title below;

Creating a Season [Creating a Tariff and Uploading Prices](#page-16-0) [Additional Extras](#page-18-0) [Optional Extras](#page-19-0)

### Creating a Season [WATCH TUTORIAL](https://drive.google.com/file/d/1xXhoKMbqqGMjjgapYsagGjxTKgmWzovS/view?usp=sharing)

Seasons can be used to create a set of date ranges that you can apply tariffs to. They can be used across all of the units at your property and prevent you having to enter the same date ranges in each tariff and each unit. If you don't organise your pricing in Seasons, you do not need to create any; Tariffs can be set using date ranges as well. If that's the case, please skip to [this page](#page-16-0) to learn about uploading prices and creating tariffs. Otherwise, read on for instructions on creating Seasons.

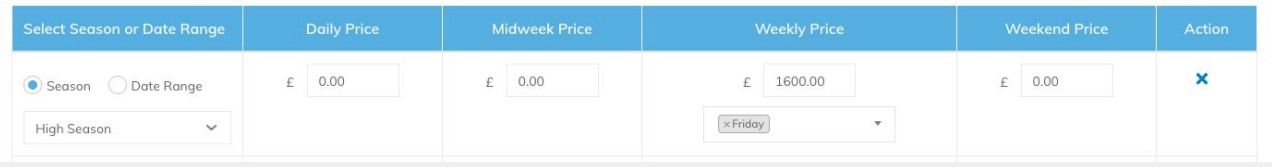

- 1. Select Seasons from within the Pricing tab of the navigation bar. This page holds a table displaying all your loaded Seasons. If you're setting up an account for the first time it will be empty. Select Add New and you'll be redirected to the Seasons detail page where you can create the seasons you need.
- 2. Enter a name for your season and select Add New in the date range table. You can then select the dates for your season. If your season contains more than one date range, e.g. if your Mid Season covers dates in February to May, but also dates in October to November, then you can create multiple date ranges under one season.

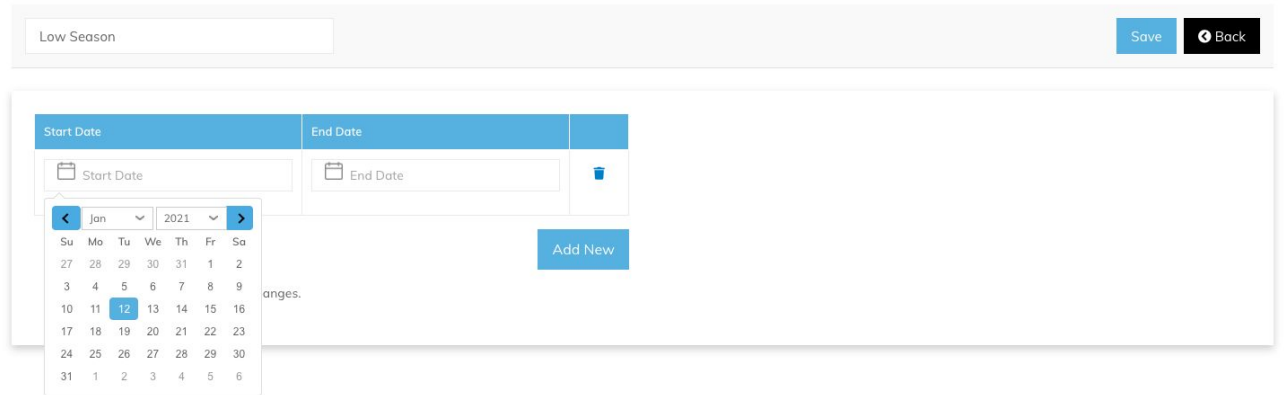

3. Press save once all your date ranges are input and you will be able to view your season in the Season table. Continue with this process until all of your seasons are created and you are ready to upload pricing.

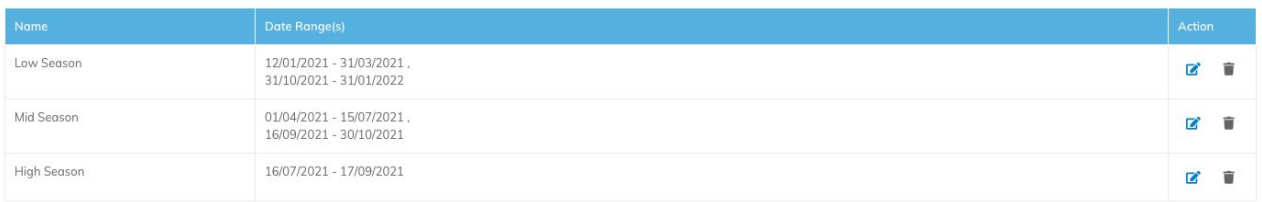

#### <span id="page-16-0"></span>Creating a Tariff and Uploading Prices

A Tariff is a set of price rules that can be applied to one or more units. Each Tariff will typically contain all of the pricing for the upcoming year for an associated unit/s. The price rules can be created using date ranges or the preloaded seasons you have created in the Seasons tab. The instructions below advised on how to create tariffs and upload prices:

- 1. Click on Pricing in the navigation bar; a drop down will display that includes Tariff select Tariff.
- 2. If you only have one property in your account, you will automatically be shown the tariff table for this property. If you have multiple properties within your account, you can switch between viewing each property's tariffs by using the drop down menu in the top left corner. To create your first tariff for any property, select +Add Rate.

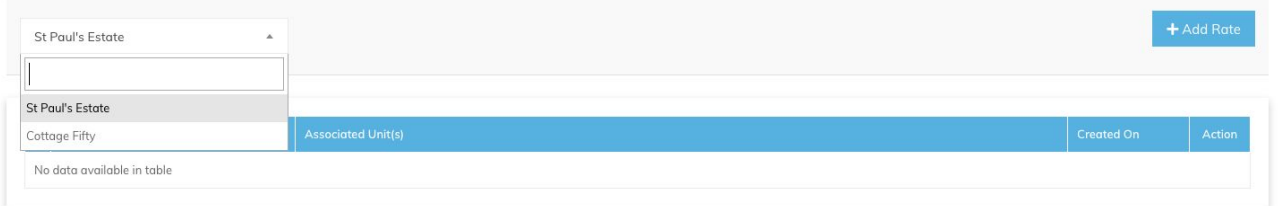

- 3. A pop-up will appear where you can add a name for your tariff and assign it to certain units. Each tariff can be used for a single or multiple units. For example, if all of your 2-bed cottages share the same pricing, you can create a tariff titled 'Small Cottages' and select all the units in the price bracket. Each unit can only be associated with one tariff. If you create a tariff and cannot link it to a chosen unit, it's likely because this unit is already being used in another of your tariffs.
- 4. Once a tariff has been created, it will be displayed in the tariff table. To upload prices, edit the tariff name or the associated units, click on the edit button in the Action column.

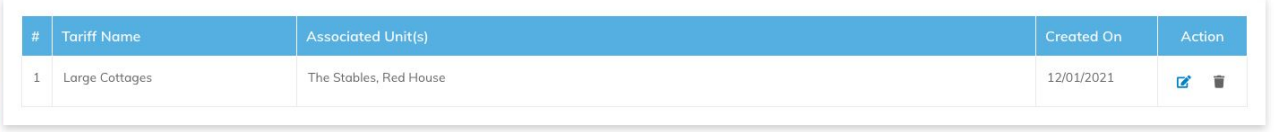

5. From this page you can add prices for each tariff. Move easily between your different tariffs using the drop down menu at the top of the page. You can also rename and edit associated units here.

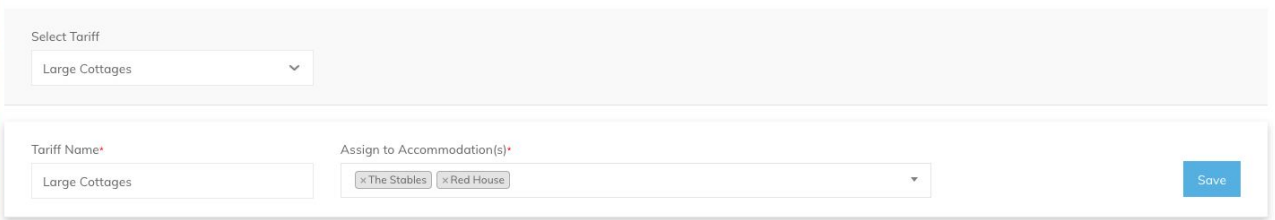

6. Click on +Add New and a new price rule will appear. Firstly select if you want the prices within this rule to be applied to a Season or a date range. If it's a Date Range, enter the dates. If it's a Season, select from the seasons you made in the drop down menu (instructions on setting up Seasons are available [here\)](#page-0-0).

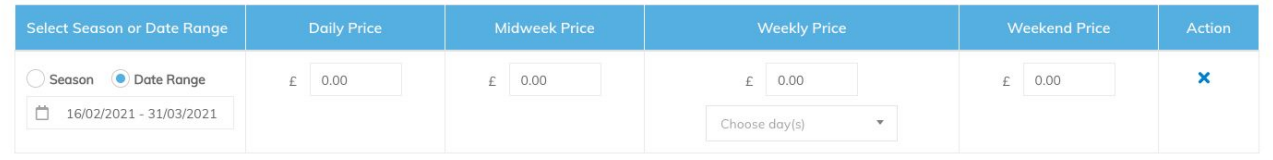

### 5. Creating a Tariff and Uploading Prices

7. Once you have selected a Season or Date Range, you can apply prices to that period using the price categories detailed below. You do not have to enter a price for each price category. For example, in high season you might only offer weekly stays. In that case you would leave the Daily, Midweek and Weekend price categories empty.

Midweek Price - a set price available for 4-night stays starting on a Monday.

Weekend Price - a set price available for 3-night stays starting on a Friday.

Weekly Price - a set price for 7 nights. It can be available on any day of the week; select which using the drop down menu. Daily Price - a price per day that is used to calculate stays that do not conform to Midweek, Weekly or Weekend Prices. The rate loaded is multiplied by the number of nights requested by a guest to calculate the price.

8. Specify which day/s of the week your Weekly Price is available on, e.g. guests can arrive for a weeks stay on Fridays and Mondays only. Use the drop down menu to select this. Changeover days set within Availability are applied to all price categories and you can read more about how they work in the Availability user guide.

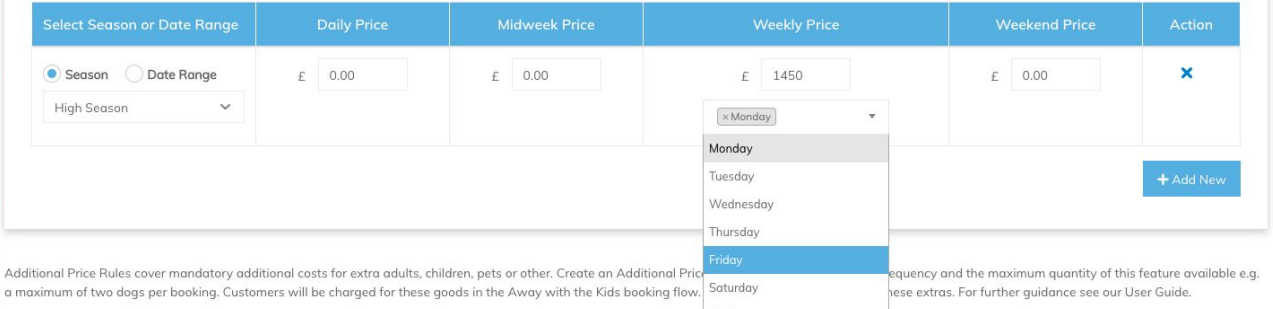

9. Press +Add New to create another price rule for a different season or date range; continue until you have uploaded all your pricing. Press save once complete.

In this example, pricing is uploaded using preloaded seasons. Each season is assigned different prices. In High Season, the only rate available is a Weekly Price on every Friday. In Mid Season, Midweek and Weekend Prices are also available. In Low Season, all four types of pricing are available. Owners might want to offer any length of stay to encourage bookings, and these can be calculated using a Daily Price. A Minimum Stay Rule can be applied on the Availability page.

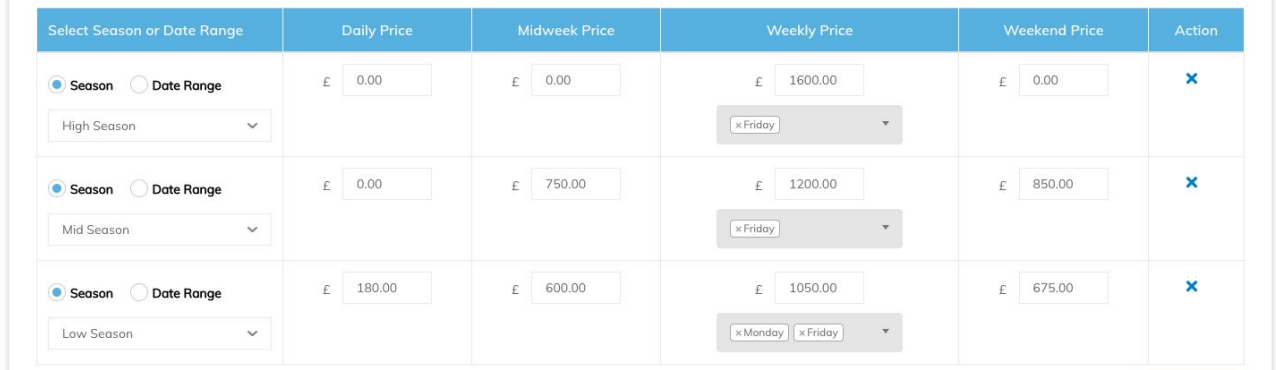

10. Check your uploaded pricing in the Tariff Calendar at the bottom of the Tariff page. You can also click on a link here to view the front end customer booking calendar which will display live availability and prices.

#### <span id="page-18-0"></span>Additional Extras

Additional Extras is where you may upload the prices associated for additional extras such as additional adults, additional children or dogs. These costs will be added to the already quoted price which covers the accommodation, up to the maximum occupancy. These prices might come into play, for example, if a cottage with an occupancy of 8, allows for an additional two guests to be added to the booking and accommodated for on a sofa bed. These goods differ from Optional Extras which include products and services that guests can opt to add to their booking. Read about creating Optional Extras on [this page](#page-19-0). Read the instructions below to learn how to upload Additional Extras.

1. Select which Additional Extra you want to offer. You can choose Other if the good you want isn't already specified.

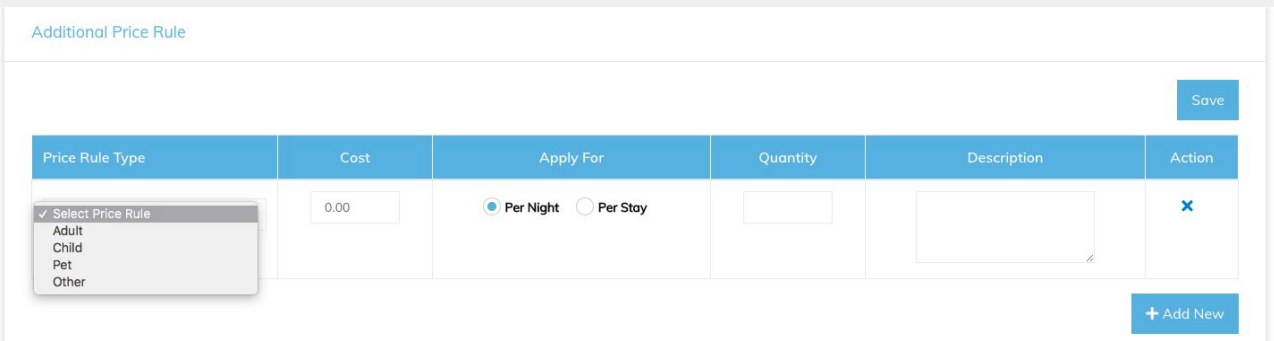

2. Input a cost, a frequency at which it should be charged and the maximum quantity available at those units. You can also enter a short description of the good, as per the example below. Press Save and create as many extras as you need.

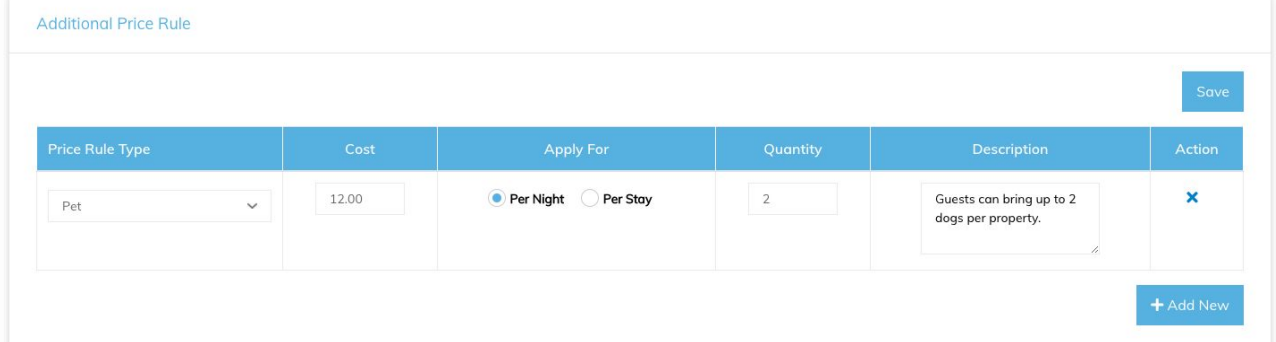

This is how the Additional Extras will appear in the customer booking flow as part of the occupancy section. The number of guests allowed for a booking can exceed the maximum occupancy only if additional guests are allowed for in the Additional Extras.

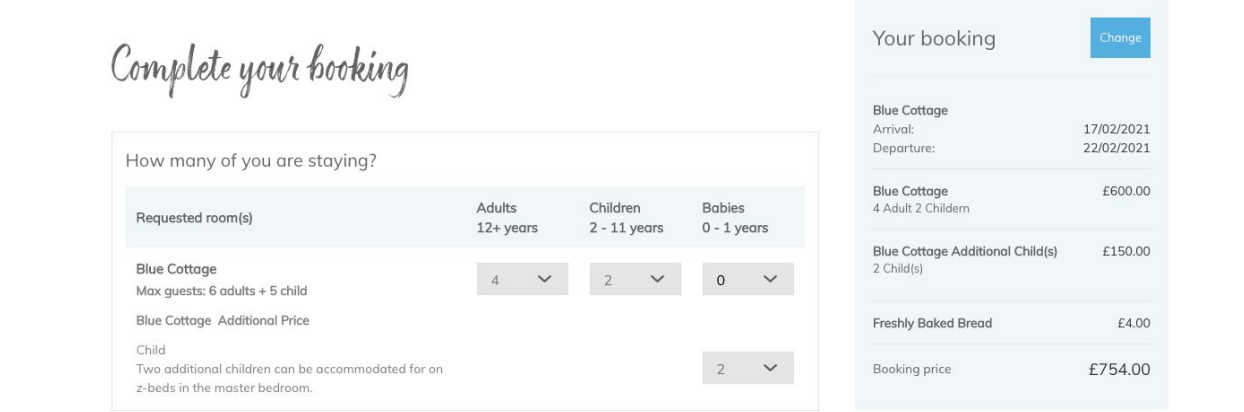

#### <span id="page-19-0"></span>Optional Extras

Optional Extras are goods and services your guests can buy during the booking process, for example welcome hampers, spa treatments, breakfast deliveries, etc. Commission is not charged on these extras. Please follow the instructions below to add the goods to your booking flow.

- 1. Select Optional Extras from within the Pricing tab and use the drop down menu to select which property you would like these goods to be available at. If you have just one property within your account it will be automatically selected.
- 2. Once your property has been selected, press on +Add New. A pop-up box will appear where you can input a cost per item, name and description. Once all fields are complete, press Submit to save and publish to the front end.

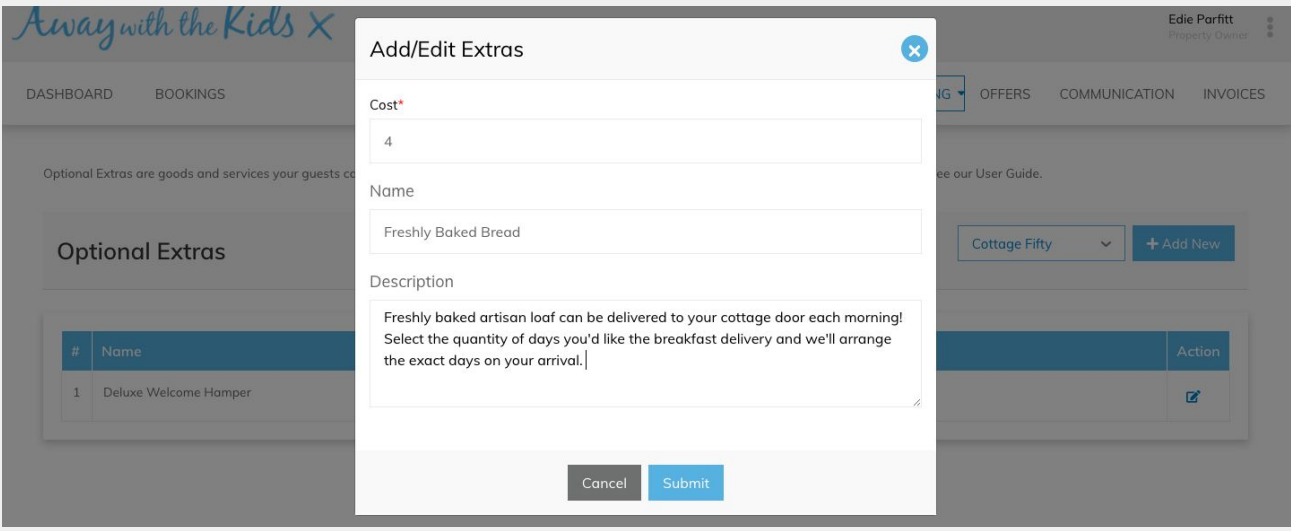

3. Continue adding as many extras as you would like. They will appear within the Optional Extras table (as per the image below). You can change the goods and services on offer by click on the edit button within the Action column.

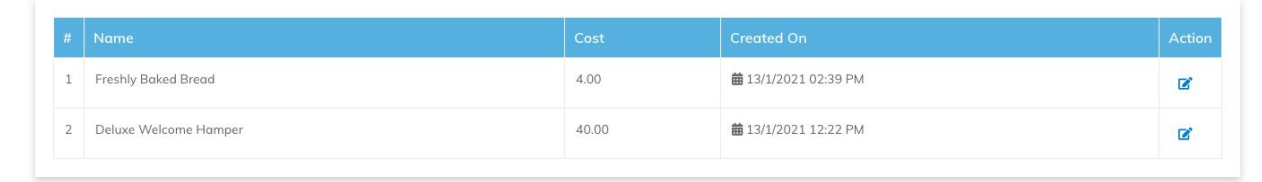

This is how the Optional Extras will appear in the customer booking flow, in between selecting the unit they would like to book and proceeding to enter customer details and payment. Selected good will appear in the booking bar and be included in the price.

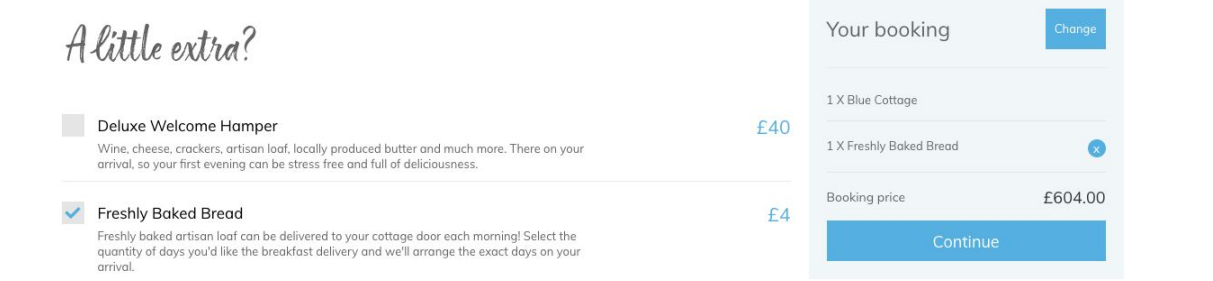

### **OFFERS**

#### Creating an Offer

#### [WATCH TUTORIAL](https://drive.google.com/file/d/1A53HCY3KRNbZYY103zKkmIlvoOgrHS-i/view?usp=sharing)

As an owner you can create and publish offers to your Away with the Kids listing. They will also be displayed in the Offers page on the website. Read the instructions below or watch the tutorial for instructions on creating an offer.

- 1. Select Offers on the OA navigation bar, then click on the Add New button on the right.
- 2. You will be relocated to an Add Offer page. First, use the drop down menu to select which of your properties this offer will be available at. If you only have one property within your account, this will be selected automatically.
- 3. Input a name and description for your offer.

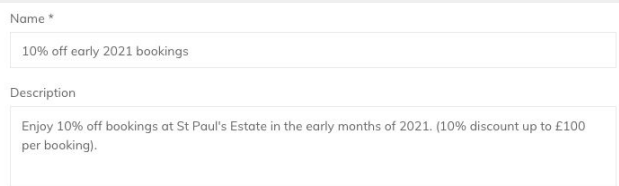

4. Select the discount type. You can set a fixed amount, e.g. £50 off each booking, or a % that is calculated from the total booking cost then discounted, e.g. 10% off. You can also set a maximum discount for the % option, that limits the discount that will be rewarded, e.g customers can receive 10% off up to £400. If you choose to limit your discount with a Max Amount, please ensure that is clearly written in the Offer description so that potential guests know ahead of booking.

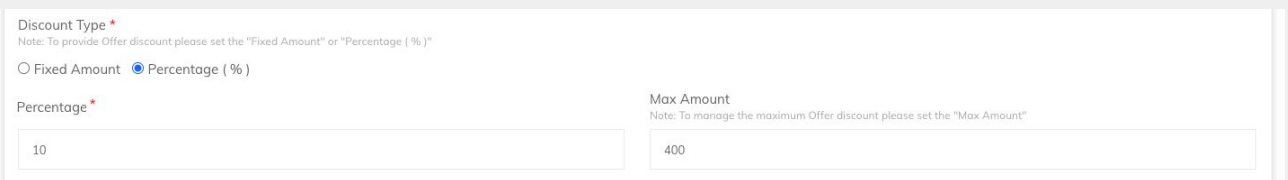

5. Select a date range in which the offer will be enabled, create an offer coupon that guests can use in the booking process to receive the discount and then set to Active. Press Save and your offer is complete!

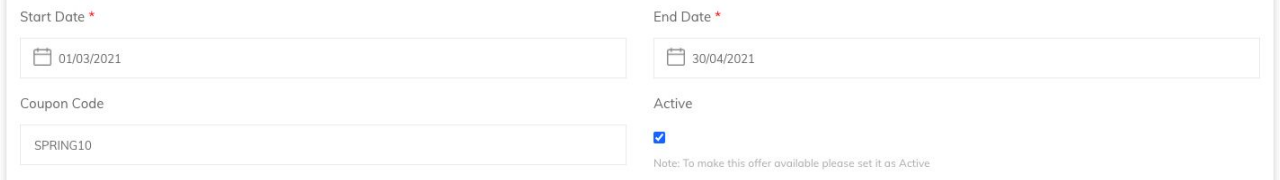

All your offers will be displayed in the Offers table as per the image below. You can quickly edit or delete offers using the buttons in the Action column. There is no limit to the number of offers that can be created for your properties.

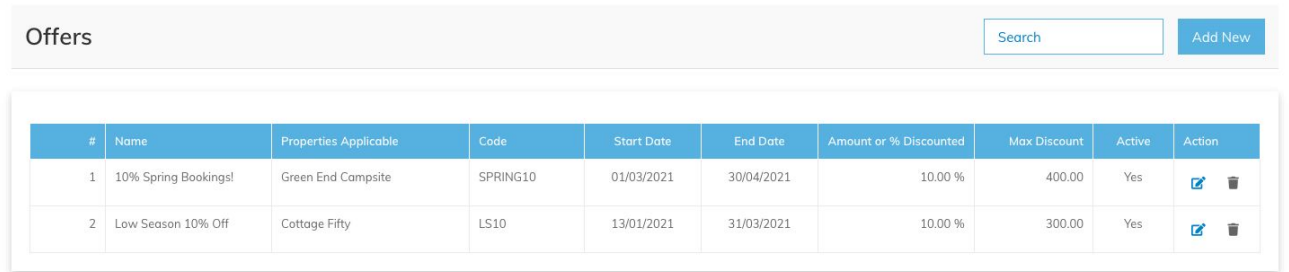